## Java キャッシュのクリア

手順①:コントロールパネルを開く

Windows の「スタート」ボタンをクリックし、「コントロールパネル」を開きます。

## 赤枠内が「カテゴリ」の場合は、「大きいアイコン」もしくは「小さいアイコン」に切り替えます。

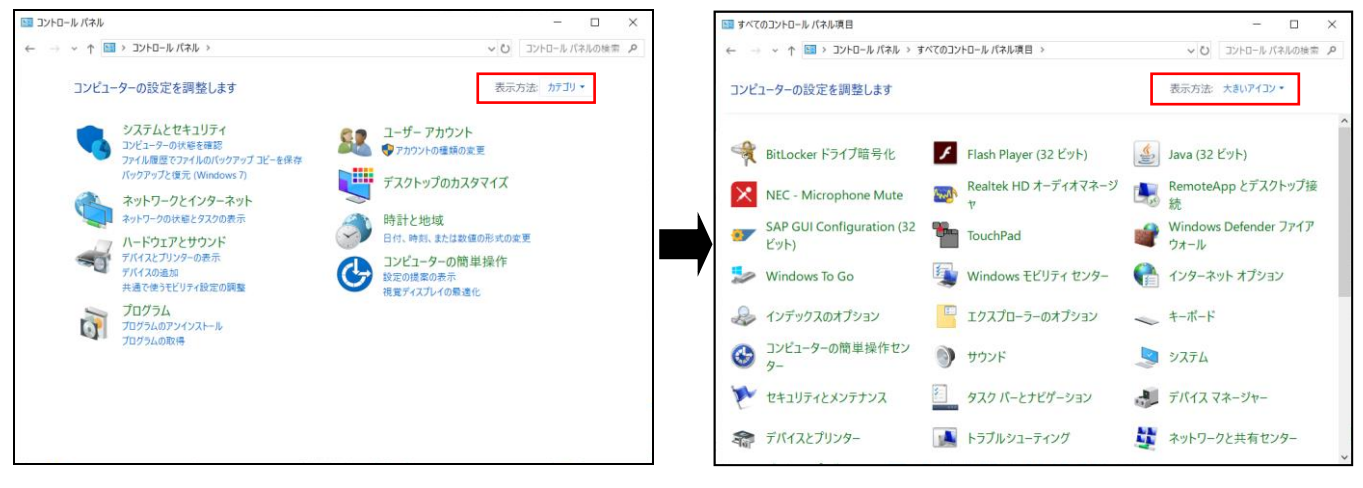

手順②:「Java」のアイコンをクリックします。

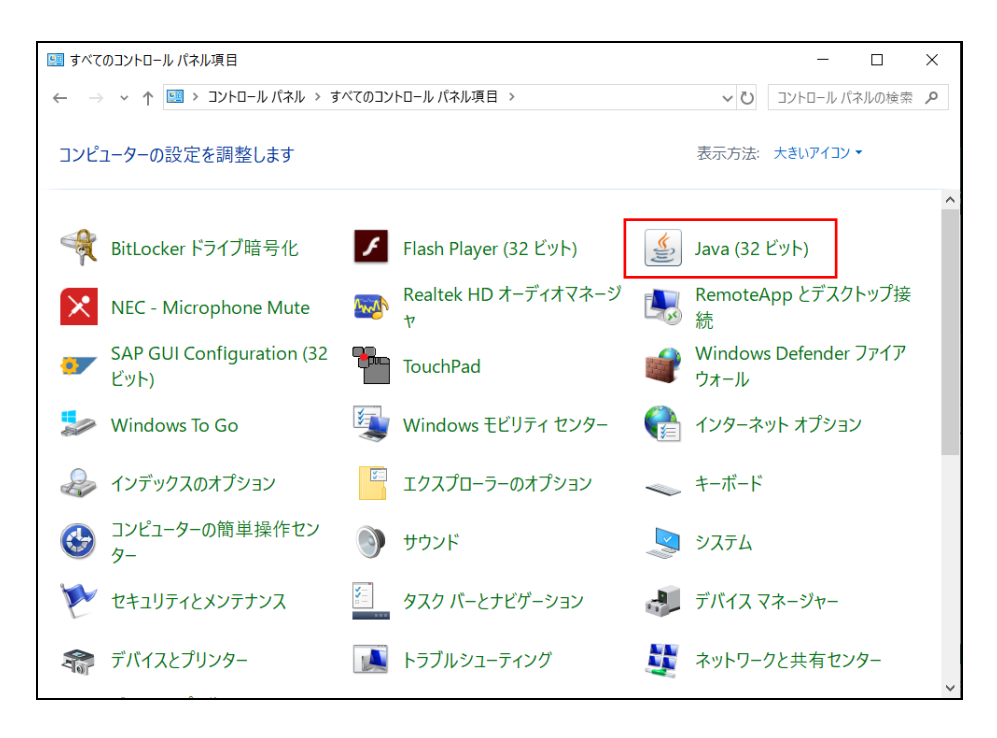

手順③:Java コントロールパネルの「一般」タブの中から「設定」をクリックします。

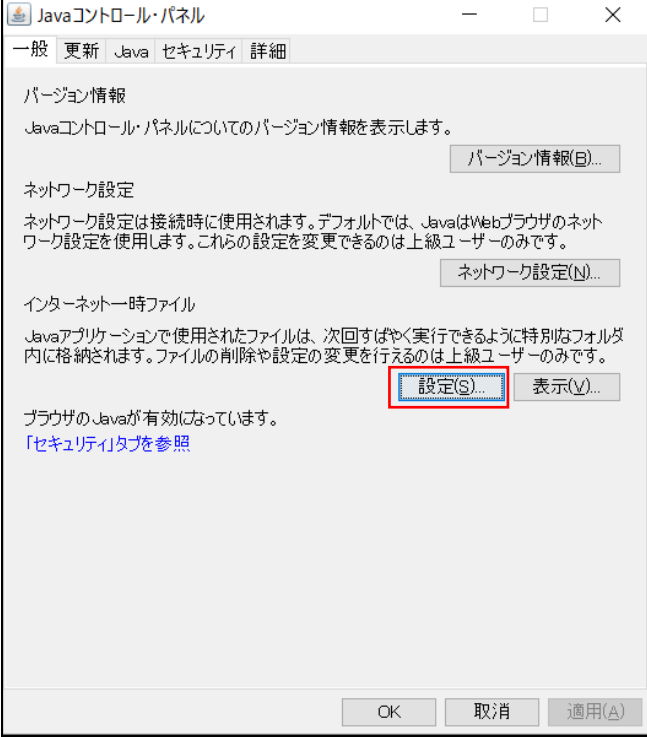

手順④:一時ファイルの設定から「ファイルの削除」をクリックします。

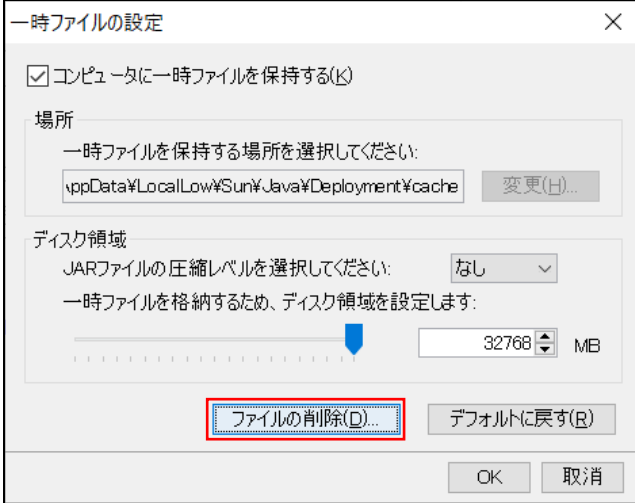

手順⑤:ファイルおよびアプリケーションの削除から「トレースおよびログファイル」と「キャッシュさ れたアプリケーションおよびアプレット」の2つにチェックを付けて「OK」をクリックします。

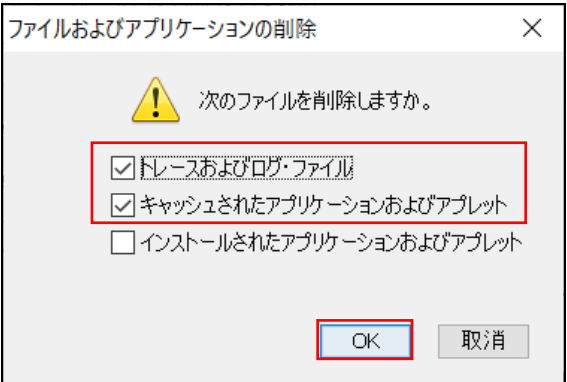